# Skil á veltutölum

- Skila á tölum fyrir veltu í hverjum rammasamningi sem viðkomandi er aðili að.
- Aðeins skal skila inn veltu af umsaminni vöru eða þjónustu og skiptir ekki máli hvort um bein kaup sé að ræða eða eftir örútboð.
- Gefin er upp í veltutölum ein heildartala án vsk. á kennitölu.

Mynd í vefgátt eftir innskráningu með skýringarnúmerum.

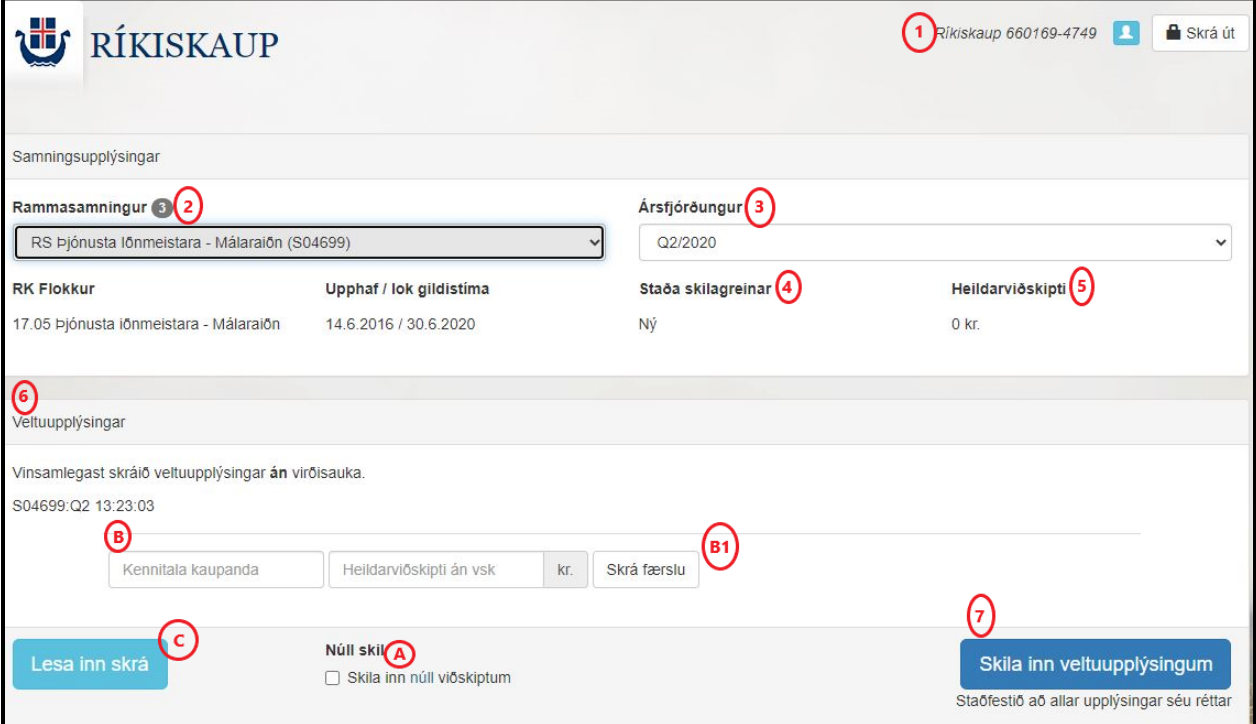

- 1- Sýnir hver er innskráður.
- 2- Þeir samningar sem skráðir eru á viðkomandi. Í þessu tilviki eru þeir þrír. Þegar fellilisti er opnaður smellt á ör **(v)** og heiti samninganna birtast. **Veljið þann samning sem skila á veltu fyrir.**

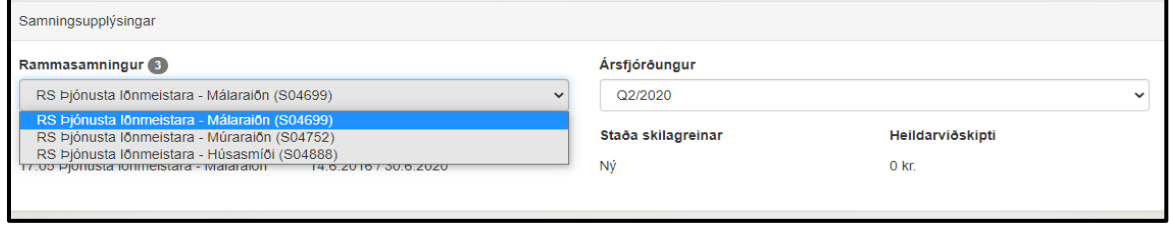

## Þegar samningur hefur verið valinn birtist heiti hans, upphaf / lok gildistíma hans, staða skilagreinar og heildarviðskipti á þeim samningi.

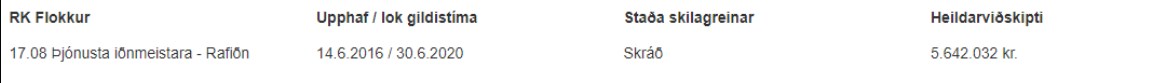

**Athugið vel að rammasamningur um þjónustu iðnmeistara er nú tvískiptur; vinna fyrir ríkiseignir (fasteignir, jarðir og auðlindir í eigu ríkisins) annars vegar og almennir kaupendur hins vegar.** 

- 3- Veljið ársfjórðung úr fellilista. Athugið að alltaf þarf að skila ársfjórðungum í réttri röð, þ.e.a.s. ekki er hægt að skila inn fyrir fjórða ársfjórðung ef ekki er búið að skila inn fyrir þann þriðja.
- 4- Sýnir stöðu á viðkomandi skilagrein: Stöðurnar eru:
	- a. Ný = Ekki búið að skrá skilagrein í kerfið.
	- b. Skráð = Skráð, skilagrein hefur verið skilað en er ekki afgreidd.
	- c. Afgreidd = Skilagrein hefur verið afgreidd og bókfærð.
- 5- Sýnir samtölu / heildarviðskipti viðkomandi skilagreinar fyrir þann ársfjórðung sem valinn er.
- 6- Veltuupplýsingar. Yfirlit yfir veltuskil viðkomandi. Ef skrá á veltutölur er það gert á þessu svæði.

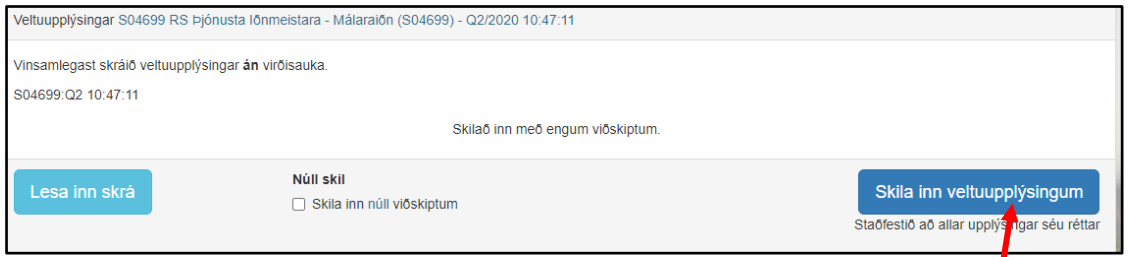

7- Skil á veltuupplýsingum. Þegar veltutölur hafa verið skráðar er smellt á þennan hnapp til að skila þeim.

Gögn eru ekki vistuð fyrr en þau hafa verið send inn.

# Leiðir til að skila veltutölum

A. **Núll skil.**

Ef engin velta hefur verið í viðkomandi samningi á viðkomandi ársfjórðungi þarf að gera grein fyrir því með því að haka í reitinn "Núll skil" (merkt **A** á skýringarmynd).

Hér þarf einnig að smella á bláa hnappinn "Skila inn veltuupplýsingum" (sjá nr. **7** á skýringamynd) til þess að núllfærslan fari inn í gáttina.

**Ef það er ekki gert jafngildir það því að engin skil hafi verið framkvæmd fyrir þann ársfjórðung.** 

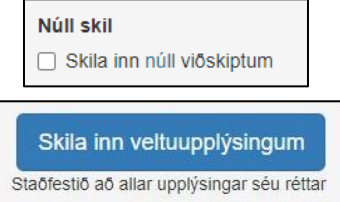

#### B. **Fáar færslur.**

Ef um fáar færslur er að ræða er nóg að slá inn kennitölu stofnunar/sveitafélags og veltu í þar til

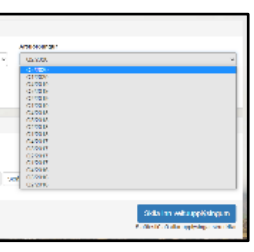

gerða reiti (sjá **B** á skýringamynd). Kennitala er könnuð á móti Þjóðskrá. Færslu er synjað ef kennitala passar ekki við skráningu í þjóðskrá.

Síðan þarf að smella á "Skrá færslu" ( sjá **B1** á skýringamynd) og er þetta skref endurtekið fyrir hverja færslu.

Athugið að yfirfara að allar færslur séu réttar áður en smellt er á bláa hnappinn " Skila inn veltuupplýsingum" (sjá nr. **7** á skýringamynd).

## **C. CSV-skrá margar færslur.**

Þegar um er að ræða margar færslur er nauðsynlegt að nota svokallaða CSV skrá til að lesa inn upplýsingarnar. Dæmi/sniðmat af CSV skrá kemur fram ef smellt er á "Lesa inn skrá" (sjá C á skýringarmynd)

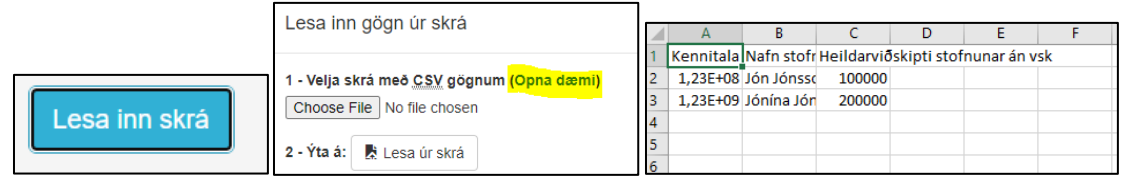

Mikilvægt er að forsniðnu dálkarnir þrír haldi sér þegar upplýsingar eru slegnar eða afritaðar inn í skjalið. Þegar því er lokið er skjalið vistað og því hlaðið inn í gáttina.

- Kennitala stofnunar: Verður að vera með kennitölusniði sex tölur,bandstrik, fjórar tölur eða tíu tölur án bandstriks. Dæmi 123456-7890 eða 1234567890.
	- Heildarviðskipti stofnunar eru **án vsk**.
		- o Verður að vera tala.
		- o Má ekki hafa viðskeyti t.d. "kr." eða annað slíkt.

Athugið þegar csv skráin er vistuð biður excel um staðfestingu um að þú viljir vista skjalið á csv formi, veljið "Yes".

Þegar skráin er tilbúin er henni hlaðið inn í gáttina með því að smella á "browse" takkann ("Choose file"). Þegar búið er að finna skjalið þá skal smella á hnappinn "Lesa úr skrá" til að veltuupplýsingarnar lesist

## <span id="page-2-0"></span>Leiðrétting eða viðbætur á innsendum upplýsingum

Ef í ljós kemur að mistök hafa verið gerð við innslátt eða innkeyrslu á veltutölum er hægt að ógilda skilagreinina, og setja inn nýja. Ef staða skilagreinar er "skráð" (Sjá skýringar við nr. 4 á skýringamynd) skal ýta á hnappinn "Ógilda skilagrein" og kemur upp gluggi þar sem þú

Ógilda skilagrein

ert beðinn um að staðfestingu. Þegar þetta er búið er hægt að lesa inn csv skjal á sama máta og áður.

## Hvað ef…?

**Ég get ekki valið núverandi ársfjórðung?** – Sjá nr. 3 á skýringamynd.

a. Getur verið að búið sé að skila veltutölum fyrir þann ársfjórðung nú þegar?

b. Athugið að skila verður fyrir alla ársfjórðunga í réttri röð, þ.e. klárið öll eldri skil sem er ólokið fyrst.

#### **Ég get ekki keyrt inn veltutöluskjalið?**

a. Ertu með skjalið á csv formi? Sjá leiðbeiningar í gáttinni.

b. Fyrsta línan verður að byrja á "Kennitala stofnunar; Nafn stofnunar; Heildarviðskipti stofnunar án vsk"

Athugið að óheimilt er að bæta við dálkum, þá verður csv skjalið ólæsilegt f. kerfið.

c. Er rétt skráð í kennitölureitinn? Vantar staf, eða eru fleiri upplýsingar inn í þessum dálki? d. Eru bókstafir í upphæðadálkinum?

#### **Hvað ef enginn eða rangur rammasamningur birtist í gáttinni?**

Sendu ábendingu á Ríkiskaup með því að senda tölvupóst á [rammarekstur@rikiskaup.is](mailto:rammarekstur@rikiskaup.is)

#### **Ég sé villu í innsendum upplýsingum?**

Sjá leiðbeiningar um [leiðréttingu / ógildingu innsendra skilagreina](#page-2-0) hér að ofan.

### **Það birtist rammasamningur hjá mér sem er fallinn úr gildi? Á ég að skila fyrir hann?**

Já, Ef þú átt eftir að skila veltu fyrir þann samning þá birtist hann á þínu svæði.